# smart + schnell + sicher **KWANTA**

Benutzerhandbuch

# KWANTA Kassa für Android

KWANTA GmbH

Ketzergasse 253 A-2380 Perchtoldsdorf

Stand: August 2019

Dieses Material ist ausschließlich zum Gebrauch durch den Lizenznehmer / die Lizenznehmerin bzw. die am Deckblatt angeführten Parteien bestimmt und mit einem Vertraulichkeitsvermerk zu versehen.

Nachdruck, Vervielfältigung oder sonstige Wiedergabe - auch auszugsweise - ist nur mit schriftlicher Genehmigung der KWANTA GmbH gestattet.

Konzeptionelle oder technisch bedingte Änderungen der Angaben in diesem Material sind vorbehalten.

Die KWANTA GmbH übernimmt keine über die vertraglich vereinbarten oder gesetzlichen Bestimmungen hinausgehende

- Gewährleistung für dieses Material
- Gewährleistung und Haftung für Fehler in Verbindung mit der nicht bestimmungsgemäßen Verwendung dieses Materials

Copyright © 2019 KWANTA GmbH

- Alle Rechte vorbehalten -

KWANTA GmbH

Ketzergasse 253 A-2380 Perchtoldsdorf

# Inhaltsverzeichnis

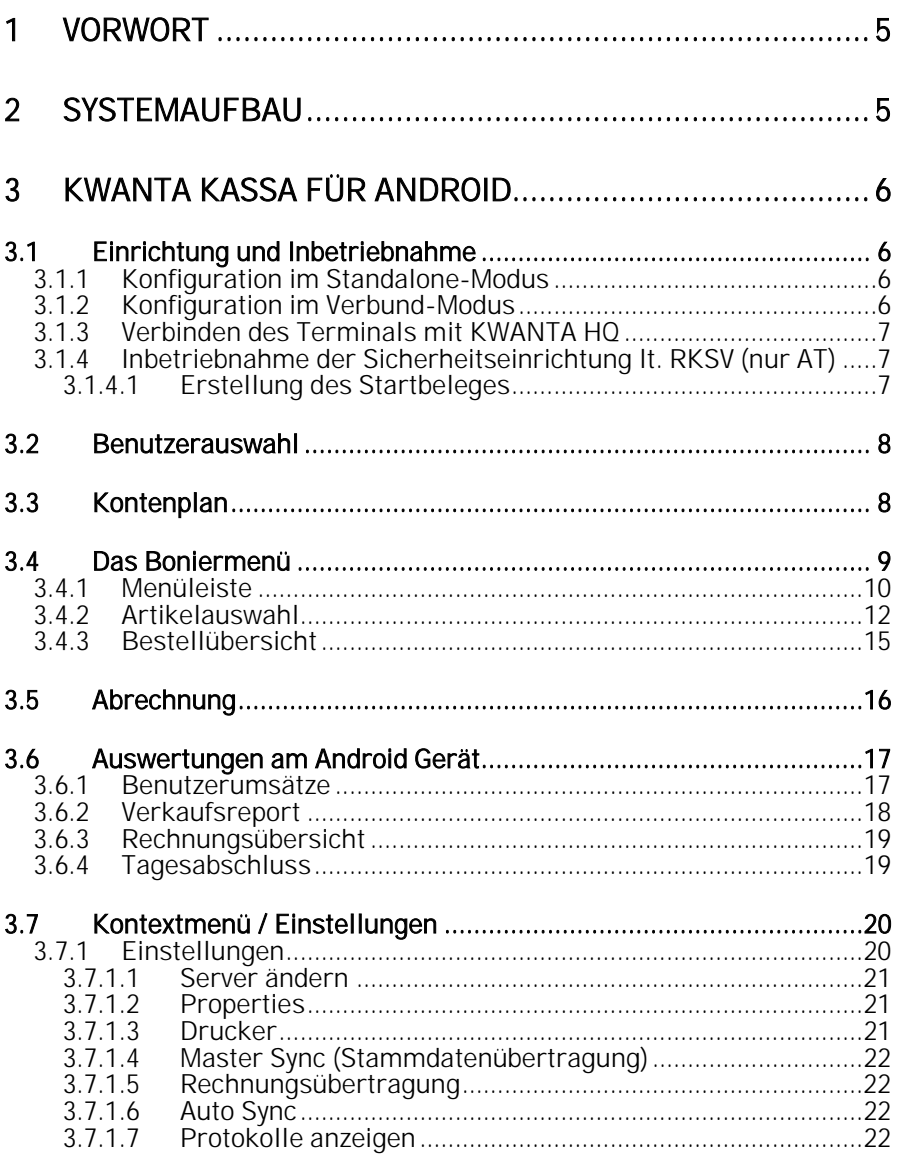

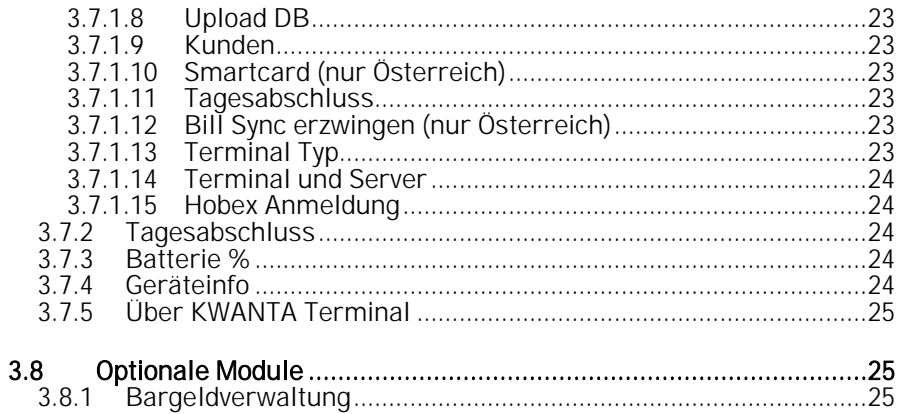

<span id="page-4-0"></span>1 Vorwort<br>Herzlich Willkommen! Wir danken Ihnen, dass Sie sich für den Einsatz von KWANTA Kassa für Android entschieden haben.

Anhand dieses Handbuches, werden wir Ihnen ein Grundverständnis über ihr KWANTA Kassa für Android (im folgenden kurz KWANTA Kassa) vermitteln.

Das Handbuch wurde anhand der KWANTA Kassa Standardversion erstellt. Individuelle Anpassungen für Ihren Betrieb werden hier nicht berücksichtigt.

# <span id="page-4-1"></span>2 Systemaufbau

Für den Betrieb von KWANTA Kassa sind zwei Komponenten erforderlich.

Die Verbuchung von Geschäftsfällen, Erstellung und Druck von Bestellbons und Belegen<br>sowie einfache Basisauswertungen erfolgt über ein Android Tablet oder über die stationäre Android Touchkassa NCR T1000 bzw., KWANTA P2100A mit der KWANTA Kassa für Android App.

Die Wartung sämtlicher Stammdaten (Warengruppen, Artikeldaten, Benutzer, Konten, Drucker) und Einstellungen sowie detaillierte Auswertungen erfolgen über unsere Onlineplattform KWANTA HQ.

KWANTA Kassa kann bei aufrechter Internetverbindung mit KWANTA HQ synchronisiert werden. Zur täglichen Verwendung von KWANTA Kassa ist keine permanente Internetverbindung nötig.

# <span id="page-5-0"></span>3 KWANTA Kassa für Android

# <span id="page-5-1"></span>3.1 Einrichtung und Inbetriebnahme

Laden Sie die KWANTA Kassa App aus dem Google Play Store herunter und installieren Sie diese. Für das Herunterladen über Google Play ist ein Google Konto erforderlich. Sollten Sie kein Google Konto wünschen, können wir Ihnen die App auch als APK-File zur Verfügung stellen. Es werden in regelmäßigen Abständen Updates der KWANTA Kassa App über den Google Play Store zur Verfügung gestellt. Achten Sie bitte daher darauf, dass automatische Updates Ihrer Apps aktiviert sind. Beachten Sie dazu bitte auch unsere Nutzungsbedingungen.

Nachdem Sie die App installiert haben, starten Sie diese durch Tippen auf das KWANTA Kassa Symbol.

Beim erstmaligen Start der App müssen Sie den Betriebsmodus festlegen und das Terminal über Eingabe des KWANTA HQ Servers sowie eines Terminal Keys mit Ihrem KWANTA HQ Konto verbinden. Betriebsmodus auswählen

KWANTA Kassa verfügt über zwei Betriebsmodi: 1) Terminal

- 
- 2) Terminal und Server

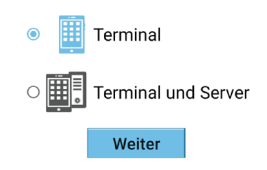

# <span id="page-5-2"></span>3.1.1 Konfiguration im Standalone-Modus

Falls Sie nur ein Terminal mit KWANTA Kassa betreiben wollen, wählen Sie als Betriebsmodus "Terminal" und tippen auf die Taste "Weiter". Bei der nun folgenden Auswahl des Terminal Typs wählen Sie "nur Terminal" und tippen wieder auf "Weiter". Überspringen Sie nun Punk[t 3.1.2](#page-5-3) und fahren Sie mit [3.1.3](#page-6-0) fort.

# <span id="page-5-3"></span>3.1.2 Konfiguration im Verbund-Modus

Wollen Sie mehrere Geräte mit KWANTA Kassa über ein lokales Netzwerk im Verbund betreiben, müssen Sie eines der Geräte als Hauptgerät (Masterterminal) einrichten. Die übrigen Terminals richten Sie als Client ein.

## Einrichtung des Masterterminals

Stellen Sie bitte sicher, dass das Masterterminal über eine statische IP Adresse im lokalen Netzwerk verfügt.

Wählen Sie "Terminal und Server" als Betriebsmodus aus und tippen Sie auf "Weiter".

Bei der anschließenden Konfiguration des Terminal Typs aktivieren Sie die Checkbox "Dieses Terminal ist das Master-Terminal" und tippen anschließend auf "Weiter". Fahren Sie nun mi[t 3.1.3](#page-6-0) fort.

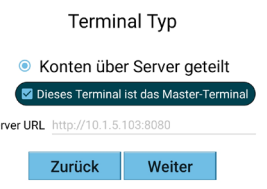

 $S_6$ 

2019 KWANTA GmbH Seite 6

## Einrichtung eines Terminals als Client

Wählen Sie als Betriebsmodus "Terminal" und tippen auf die Taste "Weiter". Bei der nun folgenden Auswahl des Terminal Typs wählen Sie "Konten über Server geteilt" und geben Sie als Server URL die Adresse des Masterterminals im Format

http://<IP Adresse des Masterterminals>:8080

an. Anschließend tippen Sie auf "Weiter" und fahren mit [3.1.3](#page-6-0) fort.

# <span id="page-6-0"></span>3.1.3 Verbinden des Terminals mit KWANTA HQ

Über Eingabe des KWANTA Servers sowie eines Terminal Key verbinden Sie das Terminal mit Ihrem KWANTA HQ Konto.

Diese Daten entnehmen Sie bitte dem Schreiben, das Sie von uns erhalten haben.

Anschließend lösen Sie die erste Synchronisation durch Druck auf die Taste "Sync" aus. Stellen Sie dafür bitte sicher, dass Ihr Tablet über eine aktive Internetverbindung verfügt.

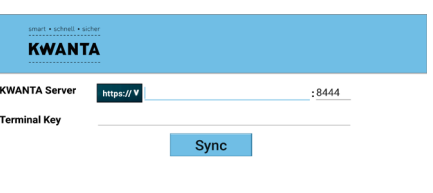

Die Synchronisierung kann je nach Leistung Ihrer Internetverbindung einige Minuten in Anspruch nehmen.

# <span id="page-6-1"></span>3.1.4 Inbetriebnahme der Sicherheitseinrichtung lt. RKSV (nur AT)

Ist Ihr Terminal für die Verwendung einer Sicherheitseinrichtung lt. RKSV konfiguriert, müssen Sie nach Antippen der Taste "Sync" auswählen, ob die Belegsignatur über eine per USB angeschlossene Smartcard oder ein Onlinesignaturservice erfolgen soll.

<span id="page-6-2"></span>Die Smartcard sowie das passende USB Lesegerät erhalten Sie über den KWANTA Vertrieb.

# 3.1.4.1 Erstellung des Startbeleges

Nach der ersten Synchronisation mit KWANTA HQ wird der Startbeleg automatisch bei der ersten Benutzeranmeldung (siehe [3.2\)](#page-7-0) erstellt. Um den erstellten Startbeleg an KWANTA HQ zu übertragen muss ein Tagesabschluss (siehe [3.6.4\)](#page-18-1) oder eine manuelle Rechnungsübertragung (sieh[e 3.7.1.5\)](#page-21-1) ausgelöst werden.

Wurde der Startbeleg übertragen, können Sie in KWANTA HQ unter "Stammdaten" – "Terminals" die zur Registrierung der Sicherheitseinrichtung sowie der Registrierkasse auf FinanzOnline benötigten Daten als PDF herunterladen.

Bitte beachten Sie, dass Sie für die ordnungsgemäße Anmeldung Ihrer Sicherheitseinrichtung und Registrierkasse auf FinanzOnline verantwortlich sind. Beachten Sie dazu bitte auch unsere Nutzungsbedingungen.

## $\odot$  2019 KWANTA GmbH  $\odot$

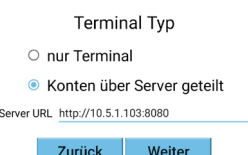

# <span id="page-7-0"></span>3.2 Benutzerauswahl

Nachdem die erste Synchronisierung abgeschlossen ist, werden Sie direkt zum<br>Startbildschirm. der Benutzerauswahl Startbildschirm, weitergeleitet. Je nach Systemkonfiguration klicken Sie hier bitte entweder den Benutzer an oder melden sich mit Hilfe der Zugangssicherung (z.B. Kellnerschloss) am System an.

Sie sind nun als Benutzer identifiziert und arbeiten mit Ihrem Konto. Sämtliche<br>Bestellungen, Rechnungen, Stornos, etc. Rechnungen, Stornos, etc. werden auf Ihr Benutzerkonto gebucht.

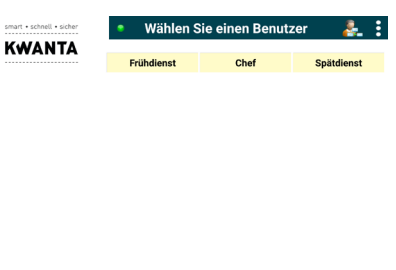

# <span id="page-7-1"></span>3.3 Kontenplan

Nachdem Sie sich angemeldet haben wird der Kontenplan angezeigt. Wurde dem Benutzer über KWANTA HQ ein automatisches Konto zugewiesen, wird dieser Schritt übersprungen und Sie werden automatisch zum Boniermenü weitergeleitet. Auf dem Kontenplan wählen Sie das Konto mit dem Sie arbeiten möchten durch Antippen mit dem Finger aus. Abhängig davon, wie viele Kontenpläne bei Ihnen angelegt wurden, können Sie hier zwischen den Plänen wechseln.

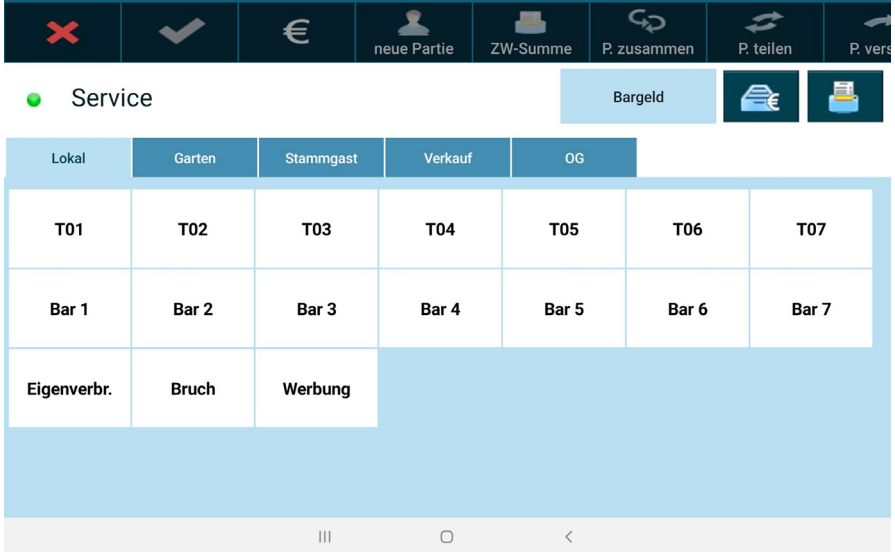

KWANTA Kassa erleichtert Ihnen die Übersicht über Ihre Konten indem diese je nach Status wie folgt eingefärbt werden:

leeres Konto: weiß<br>Konto mit offenen Positionen/Buchungen: rot mit mehreren Partien besetztes Konto: dunkelrot abgerechnetes Konto: grün (für 10 Minuten)

Zusätzliche Tasten:

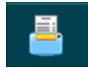

Über Antippen dieser Taste haben Sie die Möglichkeit, den zuletzt erstellten Rechnungsbeleg nochmals auszudrucken.

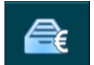

Über Antippen dieser Taste haben Sie die Möglichkeit, eine angeschlossene Kassenlade zu öffnen.

**Bargeld** 

Über diese Taste können Sie Bargeldeinlagen bzw. -entnahmen in der Kassa verbuchen. (siehe [3.8.1\)](#page-24-2)

# <span id="page-8-0"></span>3.4 Das Boniermenü

Nach Anwahl eines Kontos auf dem Kontenplan gelangen Sie direkt in die Bonieroberfläche.

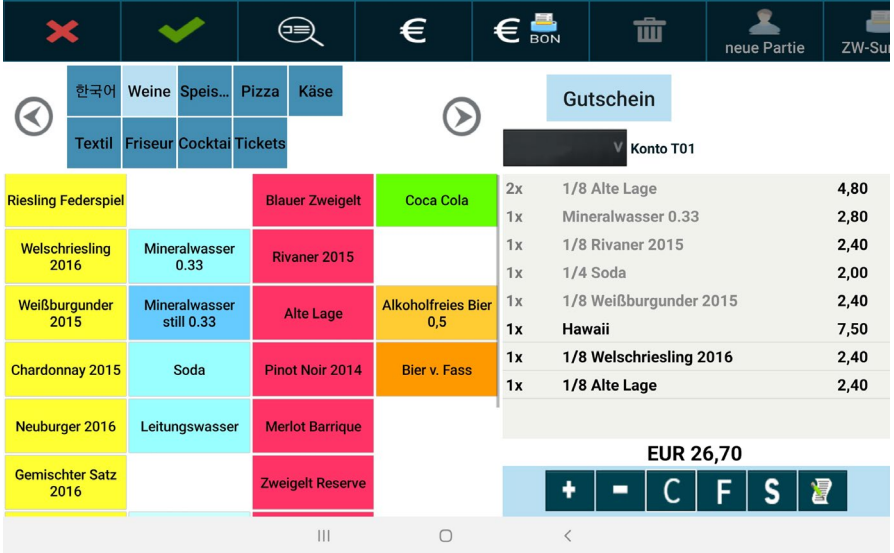

Die Bonieroberfläche gliedert sich in drei Teile:

Auf der oberen Seite des Bildschirmes befindet Sie die Menüleiste. Hier finden Sie sämtliche Funktionen zum Bearbeiten der aktuellen Bestellung/Partie. Die Leiste kann mit dem Finger angetippt und dann nach links und rechts verschoben werden.

Unter der Menüleiste finden Sie auf der linken Seite die Artikelauswahl, auf der rechten Seite eine Übersicht der bonierten Artikel.

# <span id="page-9-0"></span>3.4.1 Menüleiste

Sämtliche über die Menüleiste auswählbare Funktionen beziehen sich stets auf die aktuell aktive Partie des Kontos.

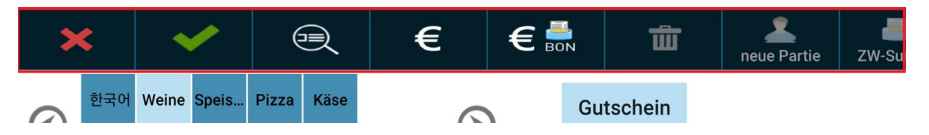

Über die Menüleiste haben Sie Zugriff auf folgende Funktionen:

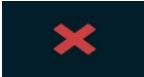

*Vorgang abbrechen*<br>Bricht den aktuellen Bestellvorgang ab. Sie gelangen zurück zum Kontenplan. Es wird keine Aktion auf der ausgewählten Partie ausgeführt. Sämtliche aktuell bonierte und noch nicht abgeschickte Bestellungen gehen verloren.

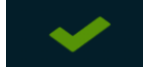

Bestellung abschicken<br>Die aktuell bonierten Positionen werden auf dem Konto gespeichert und eventuell konfigurierte Bestellbons werden gedruckt.

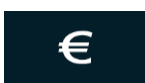

*Abrechnung*<br>Aktuell bonierte Bestellpositionen werden verbucht, eventuell konfigurierte Bestellbons gedruckt und die aktuelle Partie wird abgerechnet. => siehe Abrechnung

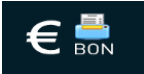

## Sofortabrechnung

Aktuell bonierte Bestellpositionen werden verbucht, eventuell konfigurierte Bestellbons gedruckt, die aktuelle Partie wird sofort mit Zahlungsart "Bar" abgerechnet und der Zahlungsbeleg gedruckt.

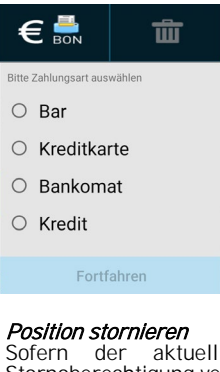

Bei beiden Abrechnungstasten besteht die Möglichkeit, die Zahlart durch antippen und halten der jeweiligen Taste vorauszuwählen.

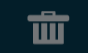

Sofern der aktuell angemeldete Benutzer über eine aufrechte Stornoberechtigung verfügt, können hier bereits verbuchte Bestellpositionen storniert werden. Falls konfiguriert, werden auf den jeweiligen Bestelldruckern Stornobons ausgegeben. Jeder Stornovorgang wird im

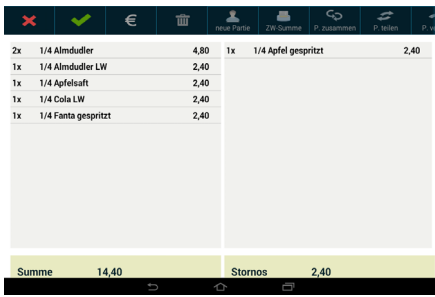

Stornoprotokoll verzeichnet.

Zum Stornieren wählen Sie bitte in der Liste auf der linken Seite einen oder mehrere Artikel aus. Sie können durch Antippen der Stückzahl auf der linken Seite die zu stornierende Anzahl direkt eingeben. Bestätigen Sie den Vorgang anschließend durch Druck auf die Taste mit dem grünen Haken.

Diese Funktion ist auf Konten, auf denen noch keine Buchung erfolgt ist, deaktiviert.

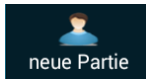

## Neue Partie eröffnen

Beim Drücken der Taste "Neue Partie" wird automatisch eine weitere Partie auf dem Konto erzeugt, die von Anfang an eine separate Verwaltung der Artikelbuchungen ermöglicht. Ist auf einem Konto mehr als eine Partie aktiv, wird die Kontentaste am Kontenplan dunkelrot eingefärbt. Die zu bearbeitende Partie kann am Konto über das Partieauswahlfeld eingestellt werden.

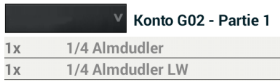

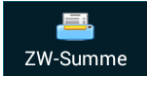

#### Zwischensumme

Ermöglicht den Ausdruck einer aktuellen Zwischensumme über die bisher konsumierten Produkte einer Partie. Der Bondruck erfolgt auf dem Standarddrucker.

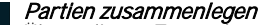

Über diese Taste können zwei auf einem Konto verwaltete Partien zusammengelegt werden. Wählen Sie hier einfach diejenige Partie aus, mit der sie die aktuelle Partie zusammenlegen wollen.

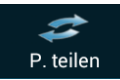

P. zusammen

#### Partie teilen

Über diese Taste können Sie eine Partie aufteilen.<br>Wählen Sie

Wählen Sie dazu die zu transferierenden Artikel aus der linken Liste aus und bestätigen Sie die Auswahl mit der Taste "OK". Sie können durch Antippen der Stückzahl auf der linken Seite die zu teilende Anzahl direkt eingeben.

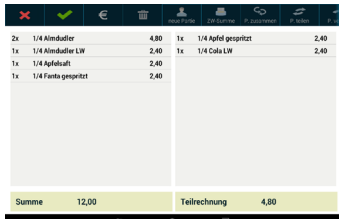

Das System generiert am selben Konto automatisch eine neue Partie mit den gewählten Artikeln.

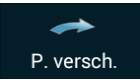

## Partie verschieben

Ermöglicht das Verschieben einer Partie auf ein anderes Konto. Nach Antippen dieser Taste werden Ihre Kontenpläne angezeigt. Um die Partie auf einen anderes Konto zu verschieben, wählen Sie das neue Konto bitte in Ihrem Kontenplan an.

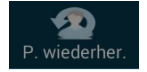

## Partie wiederherstellen

Ermöglicht es, eine bereits abgerechnete Partie auf einem Konto wiederherzustellen. Zum Wiederherstellen einer Partie wählen Sie diese in der Liste einfach durch Tippen an und bestätigen Sie anschließend durch Druck auf die Taste "ja".

Bei der Wiederherstellung wird der ursprüngliche Abrechnungsvorgang storniert und die Partie wieder auf dem Konto geöffnet. Diese Funktion ist nur möglich, solange der Tag noch nicht abgeschlossen wurde.

Diese Funktion kann über die Benutzerverwaltung von KWANTA HQ auf Benutzerebene beschränkt werden.

# <span id="page-11-0"></span>3.4.2 Artikelauswahl

Auf der linken Seite der Bonieroberfläche finden Sie sämtliche zur Verfügung stehenden Artikel, nach Produktgruppen aufgeteilt.

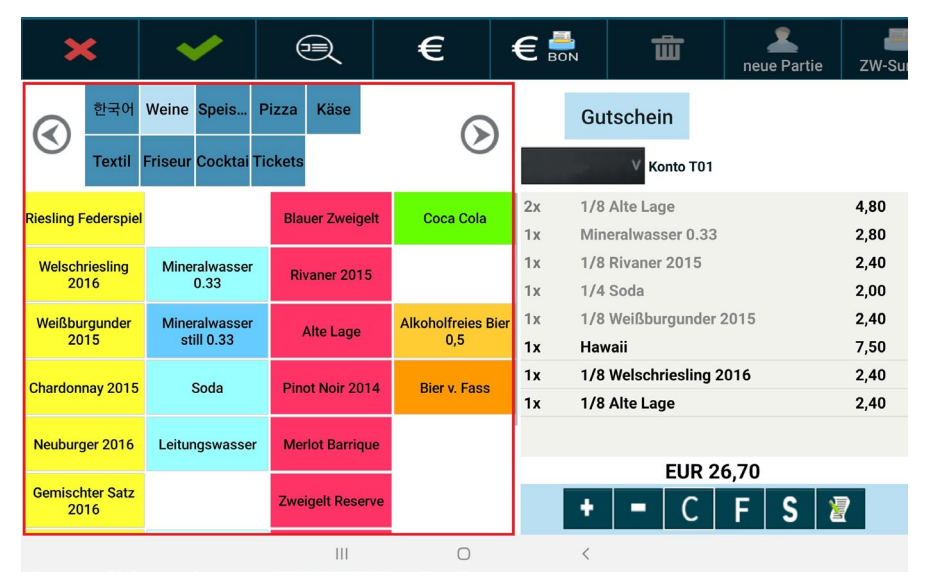

Um Artikel zu bonieren tippen Sie einfach auf die Taste des jeweiligen Artikels. Der Artikel wird in der in den Stammdaten hinterlegten Standardeinheit boniert und in der Liste der bonierten Artikel angezeigt. Wollen Sie den Artikel in einer anderen Verkaufseinheit bonieren, halten Sie die Artikeltaste min. zwei Sekunden gedrückt. Es werden dann alle für den jeweiligen Artikel angelegten Verkaufseinheiten sowie evtl. definierte Zusätze in einem Auswahlmenü angezeigt. Wählen Sie die gewünschte Einheit sowie evtl. Zusätze durch Antippen aus der Liste aus.

#### BEISPIEL:

Sie wollen ein ¼ Liter Apfelsaft bonieren.

Da bei Apfelsaft die Standardgröße als ¼ definiert wurde, reicht ein Klick auf die Taste Apfelsaft. Somit wird automatisch ¼ Apfelsaft boniert.

Sollten sie einen ½ Liter Apfelsaft benötigen, müssen sie zuerst die Taste "Apfelsaft" gedrückt halten und anschließend aus der Liste die Größe ½ auswählen.

Durch Vorahl der +/- Taste können Sie einen Artikel fest mit dem zuletzt bonierten Artikel verknüpfen. Miteinander verknüpfte Artikel bleiben beim Teilen (z.B. im Zuge der Abrechnung) immer zusammen.

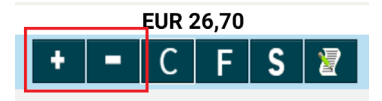

Durch Vorwählen der Taste "F" vor der Artikelauswahl können Sie die Bezeichnung oder den Preis eines Artikels anpassen. Tippen Sie dazu auf die Taste "F" und wählen Sie anschließend den gewünschten Artikel aus.

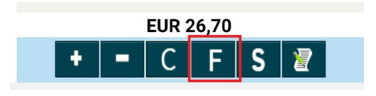

Bevor der Artikel nun boniert wird, können Sie über die Bildschirmtastatur den Namen des Artikels sowie den Preis verändern.

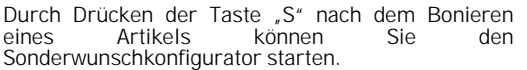

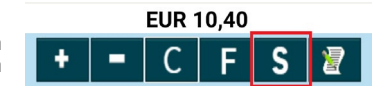

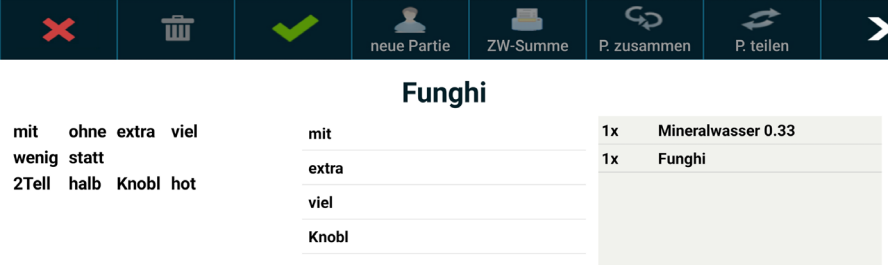

Hier können Sie über KWANTA HQ vordefinierte Textblöcke zum zuletzt bonierten Artikel hinzufügen. Tippen Sie dazu einfach auf die Textbausteine auf der linken Seite. Diese werden anschließend in der Reihenfolge der Eingabe im mittleren Bereich des Konfigurators angezeigt und in eben dieser Reihenfolge am Bestellbon nach dem Artikelnamen<br>ausgedruckt.

Durch Drücken der Fax-Taste nach dem Bonieren eines Artikels können Sie mit der Fax-Funktion eine freihändig gezeichnete Nachricht nach dem Artikel am Bestellbon andrucken.

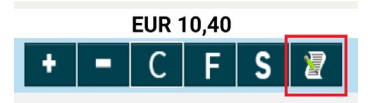

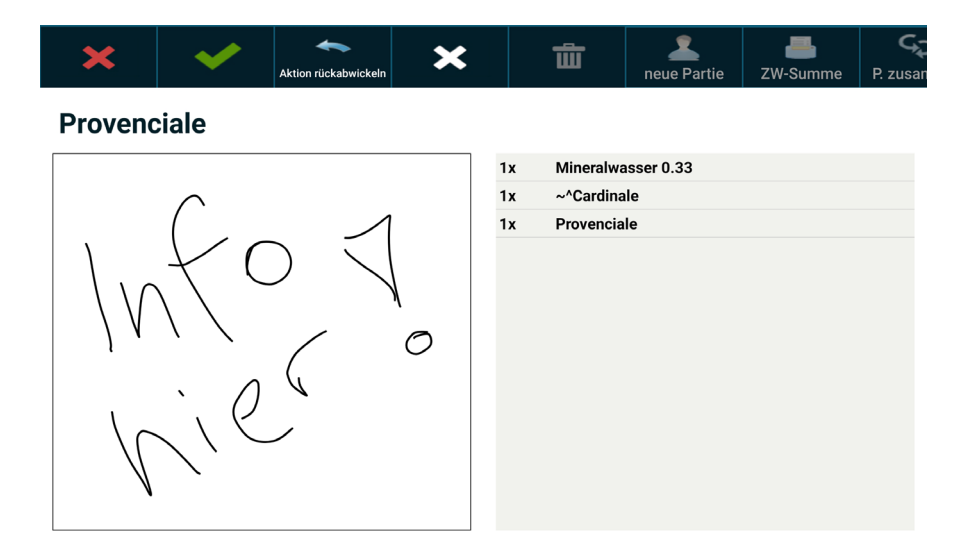

Zeichnen Sie dafür im linken Bereich des Bildschirms Ihre Nachricht und speichern Sie sie durch Drücken der Taste mit dem grünen Haken. Falls Sie ihre Zeichnung neu erstellen wollen, können Sie Ihre Zeichnung durch Druck auf die Taste "Aktion rückabwickeln" löschen.

Nach dem Bonieren können Sie die Stückzahl des Artikels durch Tippen auf die Anzahl in der Liste um jeweils eins erhöhen. Durch langes Antippen der Anzahl können Sie die gewünschte Stückzahl auch über ein Zahlenfeld eingeben.

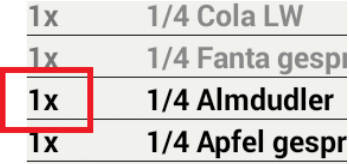

# <span id="page-14-0"></span>3.4.3 Bestellübersicht

Auf der rechten Seite der Bonieroberfläche finden Sie die eine Liste der bisher auf das aktuelle Konto gebuchten Artikel. Bereits bestellte Artikel werden in der Liste grau dargestellt, Artikel aus dem aktuellen Bestellvorgang in schwarz.

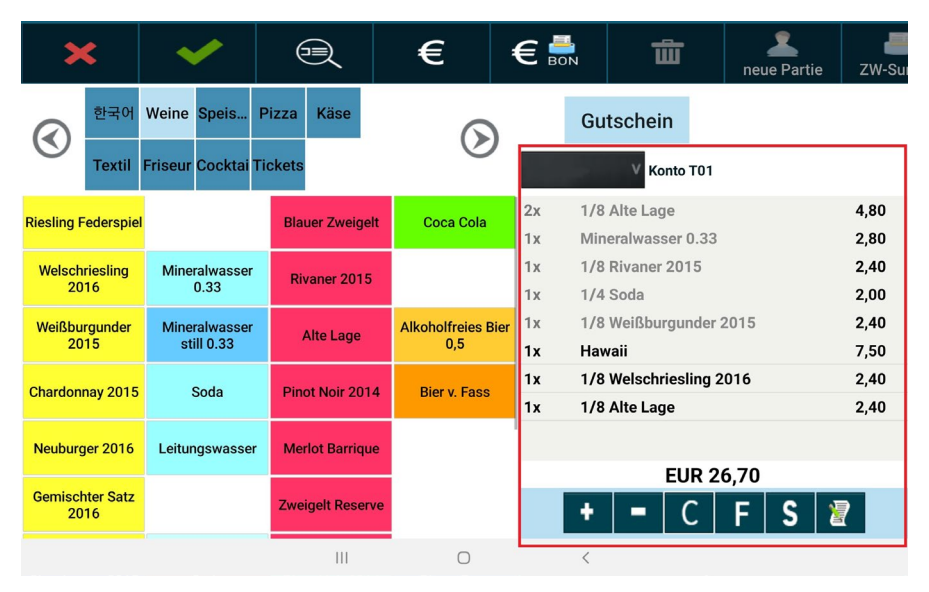

Sämtliche noch nicht abgeschickte Positionen der aktuellen Bestellung können durch einfaches Antippen direkt storniert werden (Sofortstorno). Alle in grauer Farbe dargestellten Positionen sind bereits bestätigt und können nur mehr über die Stornofunktion gelöscht werden.

Über der Liste befindet sich das Partieauswahlfeld, die Bezeichnung des aktuellen Kontos<br>sowie die Nummer der aktuellen Partie.

# <span id="page-15-0"></span>3.5 Abrechnung

Durch Drücken der Abrechnen-Taste gelangen Sie zunächst in die Teilrechnungsoberfläche. Hier können Sie durch Anwählen einzelner Artikel eine Teilrechnung erstellen. Durch Drücken auf die Taste mit dem grünen Haken wird die Abrechnungsansicht angezeigt.

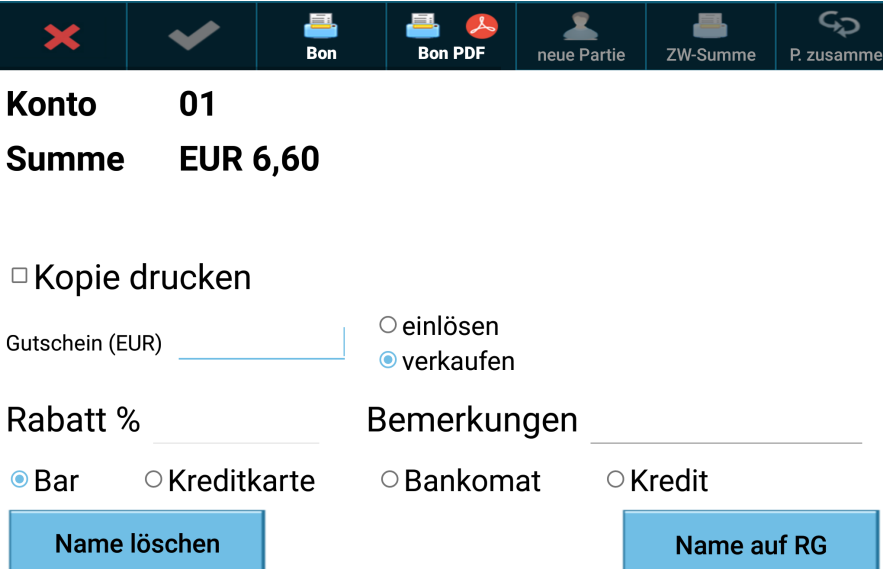

Wurde in der Outlet-Konfiguration in KWANTA HQ die "vereinfachte Sofortabrechnung" für das verwendete Outlet aktiviert, wird die Rechnungsteilung übersprungen und Sie gelangen<br>nach Drücken der Abrechnen-Taste sofort in die Abrechnungsansicht.

Hier können Sie durch Anwählen der Checkbox "Kopie drucken" zwei Rechnungen (Original und Kopie) drucken.

Im Feld Gutschein können Sie einen Gutscheinbetrag eingeben, der zusätzlich mit dieser<br>Rechnung verkauft oder eingelöst wird. Der Gutscheinbetrag wird bei Einlösung von Rechnungsbetrag abgezogen, bei Verkauf zum Rechnungsbetrag aufgerechnet. Gutscheinbuchungen sind hierbei nicht umsatzrelevant.

Im Feld "Rabatt" können Sie einen Prozentualrabatt auf die gesamte Rechnung gewähren, im Feld "Bemerkungen" können Sie Zusatzbemerkungen erfassen, die auf der Rechnung aufgedruckt werden.

Weiters können Sie die Zahlart (Bar/Kreditkarte/Bankomat/Kredit) angeben.

Durch Anwählen der Taste "Name auf RG" können Sie die Rechnung mit einem vorhandenen Kunden verknüpfen und dessen Anschrift auf die Rechnung aufdrucken. (sieh[e 3.7.1.9\)](#page-22-1)

Durch Druck der Taste "BON" wird die Rechnung erstellt und der Druck ausgelöst, über die Taste "BON PDF" können Sie ein PDF der Rechnung erstellen.

# <span id="page-16-0"></span>3.6 Auswertungen am Android Gerät

Einige Basisauswertungen für den aktuellen Geschäftstag können am Android Gerät direkt über<br>Antippen der Statistik-Taste auf der Statistik-Taste Anmeldeoberfläche aufgerufen werden.

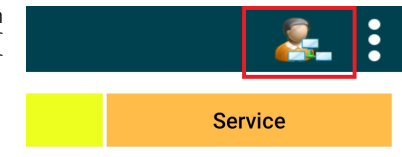

# <span id="page-16-1"></span>3.6.1 Benutzerumsätze

Über den Menüpunkt "Aktueller Benutzerumsatz" kann die Umsatzauswertung für den aktuellen Geschäftstag aufgerufen werden.

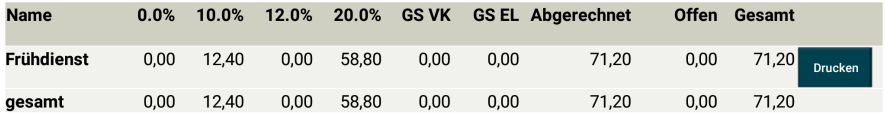

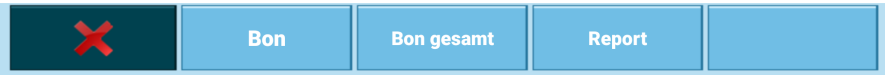

In dieser Auswertung ist für jeden aktiven Benutzer der Umsatz in sämtlichen Umsatzsteuerklassen ersichtlich. Weiters werden in der Spalte "GS VK" die Summe der Gutscheinverkäufe sowie in der Spalte "GS EL" die Gutscheineinlösungen angezeigt. Die Spalte "Abgerechnet" zeigt die aktuelle Summe sämtlicher abgerechneter Positionen eines Benutzers. Die Spalte "Offen" zeigt den summierten Wert aller Positionen auf offenen Konten an.

Weiters werden die Umsätze sämtlicher unbaren Zahlungsarten sowie der Gesamtumsatz angezeigt.

Durch Drücken der Taste "Bon" wird der aktuelle Umsatzreport detailliert auf dem Standarddrucker ausgedruckt. Durch Antippen der Taste "Bon gesamt" wird nur der Gesamtumsatz ausgedruckt.

# <span id="page-17-0"></span>3.6.2 Verkaufsreport

Über den Menüpunkt "aktueller Verkaufsreport" kann der aktuelle Verkaufsreport abgerufen werden.

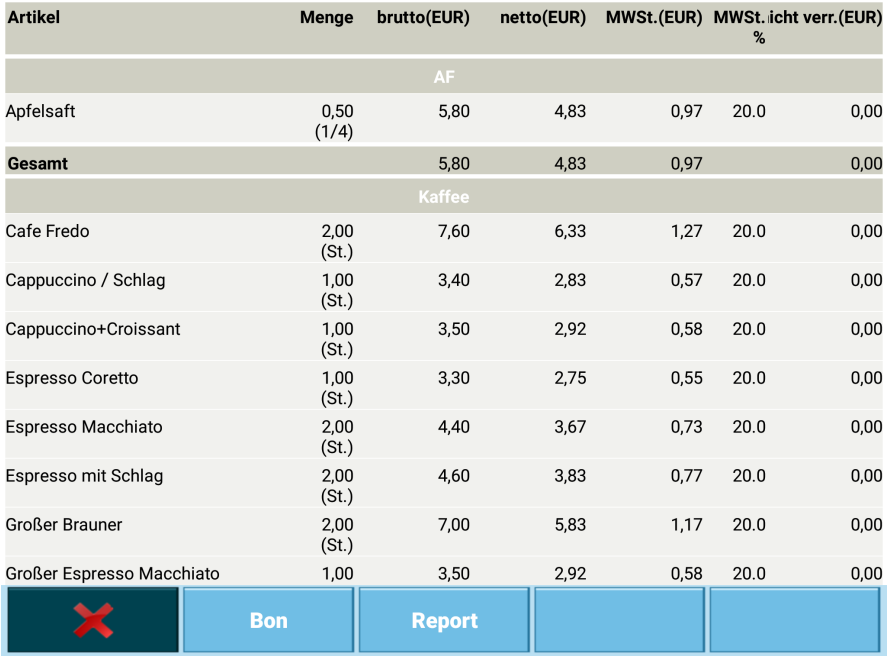

In dieser Auswertung ist sind sämtliche, während des aktuellen Geschäftstages verkauften,<br>Artikel nach Produktgruppen geordnet ersichtlich. Für jeden Artikel wird die verkaufte Menge, der Brutto- und Nettoumsatz sowie der Mehrwertsteuersatz angezeigt.

Durch Drücken der Taste "Bon" kann der Verkaufsreport am Bondrucker ausgedruckt werden, durch Drücken der Taste "Report" können Sie eine PDF Datei mit dem Verkaufsreport erstellen.

# <span id="page-18-0"></span>3.6.3 Rechnungsübersicht

Eine Übersicht über die ausgestellten Rechnungen kann über den Menüpunkt "Rechnungen/Belege" abgerufen werden.

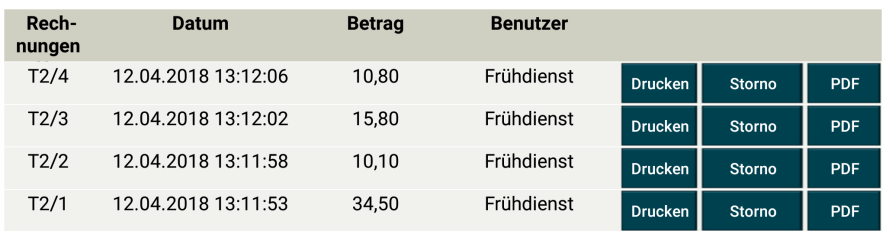

Hier werden sämtliche erstellte Rechnungen des über KWANTA HQ konfigurierten Zeitraumes mit Rechnungsnummer, Datum und Uhrzeit, Gesamtsumme sowie Benutzer aufgelistet. Durch Drücken der Taste "Drucken" kann die jeweilige Rechnung nochmals am Bondrucker ausgedruckt werden, durch Drücken der Taste "PDF" können Sie die jeweilige Rechnung im PDF Format erstellen und anschließend z.B. per eMail versenden.

Durch Drücken der Taste "Storno" kann die Rechnung storniert werden. Beim Stornieren muss ein Stornogrund zwingend angegeben werden. Bei Rechnungen, die bereits zwingend an KWANTA HQ übertragen wurden, ist die Stornotaste deaktiviert. Sie können diese Rechnungen stornieren, indem Sie die Stornotaste am unteren Rand des Bildschirmes antippen. Anschließend geben Sie die Rechnungsnummer sowie den Stornogrund ein und lösen den Stornovorgang durch Klick auf die Taste "OK" aus.

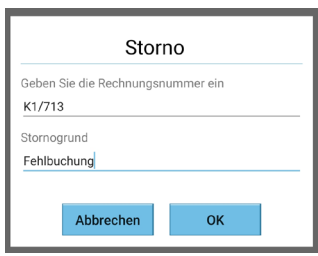

# <span id="page-18-1"></span>3.6.4 Tagesabschluss

Durch Antippen der Taste "Tagesabschluss" kann der Abschluss des aktuellen Geschäftstages vorgenommen werden. Je nach Einstellung in KWANTA HQ werden hier Tagesabschlussbon, Umsatz- und Verkaufsreport sowie sämtliche Artikelstornos am Bondrucker ausgedruckt und der Tag abgeschlossen. Umsatz- und Verkaufsreport werden dabei zurückgesetzt.

Beim Tagesabschluss werden bei aktiver Internetverbindung sämtliche erstellte Rechnungen an KWANTA HQ übertragen.

<span id="page-19-0"></span>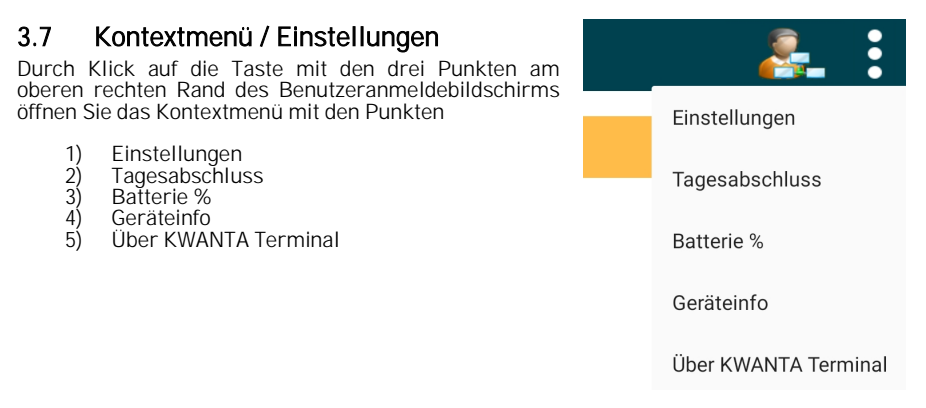

# <span id="page-19-1"></span>3.7.1 Einstellungen

Über diesen Menüpunkt können Sie diverse Einstellungen für die KWANTA Kassa App vornehmen.

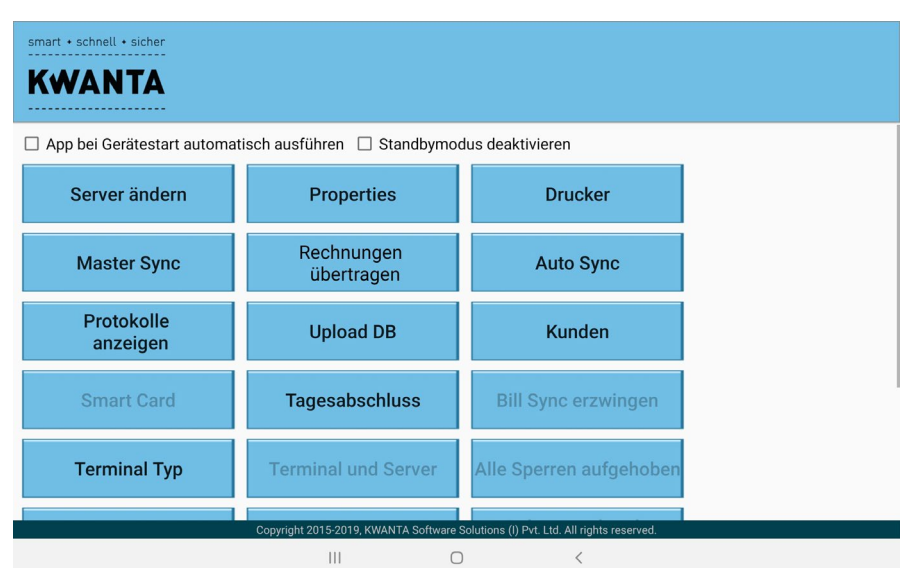

Durch Anwählen der Option "App bei Gerätestart automatisch ausführen" können Sie die KWANTA Kassa App beim Gerätestart automatisch starten. Bitte beachten Sie, dass diese Funktion nicht bei allen Android Geräten verfügbar ist.

Durch Anwählen der Option "Standbymodus deaktivieren" verhindern Sie, dass Ihr Kassenterminal in der Standby Modus schaltet solange die KWANTA Kassa App aktiv ist. Bitte beachten Sie, dass diese Einstellung bei batteriebetriebenen Geräten zu einer starken Verkürzung der Akkulaufzeit führen kann.

# <span id="page-20-0"></span>3.7.1.1 Server ändern

Über diesen Menüpunkt kann die Verbindung zu Ihrem KWANTA HQ Konto sowie die verwendete Sprache (Deutsch oder Englisch) konfiguriert werden. Beachten Sie bitte, dass das Ändern des KWANTA HQ Servers die KWANTA Kassa App in den Werkszustand versetzt.<br>Alle nicht synchronisierten Daten gehen dabei verloren.

# <span id="page-20-1"></span>3.7.1.2 Properties

Über den Menüpunkt "Properties" können zahlreiche technische Einstellungen der KWANTA Kassa App konfiguriert werden. Dieses Menü enthält keine Einstellungen, die vom Benutzer gewartet werden müssen und ist daher durch ein Passwort geschützt.

# <span id="page-20-2"></span>3.7.1.3 Drucker

Über den Menüpunkt "Drucker" können sämtliche, in KWANTA HQ angelegte Drucker und ihre Einstellungen angezeigt und konfiguriert werden.

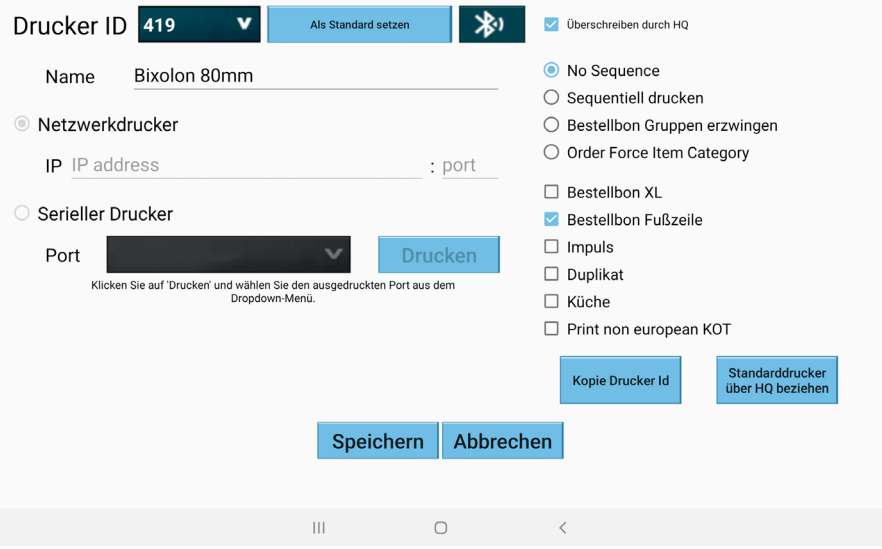

Der Großteil der Druckereinstellungen wird standardmäßig in KWANTA HQ konfiguriert und automatisch zum KWANTA Kassa Terminal übertragen.

Auf dieser Seite können Sie im Auswahlfeld links oben einen über KWANTA HQ konfigurierten Drucker auswählen. Durch Antippen der Taste "Als Standard setzen" können Sie einen Drucker als Standarddrucker einrichten. Sämtliche vom Kassenterminal gedruckte<br>Rechnungen werden am Standarddrucker ausgedruckt. Beachten Sie bitte, dass der Standarddrucker über KWANTA HQ konfiguriert wird und diese Einstellung bei der nächsten Stammdatenübertragung (Master Sync) wieder auf den in KWANTA HQ konfigurierten Wert zurückgesetzt wird. Wollen Sie dies vermeiden, deaktivieren Sie bitte vor dem Speichern die

Option "Überschreiben durch HQ" rechts oben. Durch diese Einstellung wird die<br>Konfiguration des ausgewählten Druckers immer direkt aus der KWANTA Kassa App gelesen. Anderungen des jeweiligen Druckers über KWANTA HQ haben dann keinen Einfluss mehr. Diese Einstellung kann jederzeit durch Reaktivierung der Einstellung "Überschreiben durch HQ" und anschließendes Speichern geändert werden.

**Konfiguration eines Bluetooth-Druckers**<br>Falls Sie einen über Bluetooth mit dem<br>Kassenterminal verbundenen Drucker Kassenterminal verwenden und der Drucker in KWANTA HQ dem entsprechend konfiguriert wurde, können Sie über Antippen des Bluetooth Symbols das jeweilige, zuvor mit Ihrem Gerät gekoppelte, Bluetooth Gerät zuweisen.

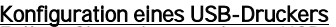

**Konfiguration eines USB-Druckers**<br>Falls Sie einen über USB mit dem<br>Kassenterminal verbundenen Drucker Kassenterminal verwenden und der Drucker in KWANTA HQ dem entsprechend konfiguriert wurde, können Sie über Antippen des USB Symbols das jeweilige USB Gerät zuweisen.

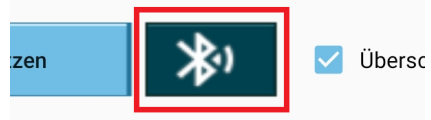

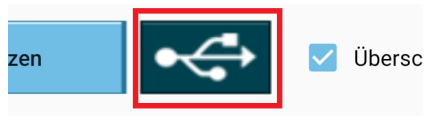

# <span id="page-21-0"></span>3.7.1.4 Master Sync (Stammdatenübertragung)

Über den Menüpunkt "Master Sync" kann eine manuelle Übertragung der Stammdaten von<br>KWANTA HQ zur KWANTA Kassa App ausgelöst werden.

Gilt nur für Österreich:<br>Wurde eine Sicherheitseinrichtung It. RKSV in Betrieb genommen, wird diese vor der Wurde eine Sicherheitseinrichtung lt. RKSV in Betrieb genommen, wird diese vor der<br>Übertragung geprüft. Ist die Sicherheitseinrichtung (Smartcard) nicht mit dem Terminal verbunden, kann keine Stammdatenübertragung durchgeführt werden.

# <span id="page-21-1"></span>3.7.1.5 Rechnungsübertragung

Über diesen Menüpunkt kann eine manuelle Übertragung der erstellten Rechnungen an KWANTA HQ ausgelöst werden. Im Standardfall werden die erstellten Rechnungen beim Tagesabschluss an KWANTA HQ übertragen. Da die Rechnungsübertragung keinerlei Auswirkungen auf die errechneten Umsätze hat, können Sie die manuelle Rechnungsübertragung beliebig oft auslösen.

## Gilt nur für Österreich:

Wurde eine Sicherheitseinrichtung lt. RKSV in Betrieb genommen, wird diese vor der Übertragung geprüft. Ist die Sicherheitseinrichtung (Smartcard) nicht mit dem Terminal verbunden, kann keine Rechnungsübertragung durchgeführt werden.

# <span id="page-21-2"></span>3.7.1.6 Auto Sync

Über den Menüpunkt "Auto Sync" können Sie die automatische Rechnungsübertragung sowie den automatischen Tagesabschluss aktivieren bzw. deaktivieren.

# <span id="page-21-3"></span>3.7.1.7 Protokolle anzeigen

Über den Menüpunkt "Protokolle anzeigen" können Sie das Logfile der KWANTA Kassa App anzeigen.

# <span id="page-22-0"></span>3.7.1.8 Upload DB

Über den Menüpunkt "Upload DB" können Sie die aktuellen Protokolldateien sowie die Datenbank Ihres Kassenterminals an KWANTA HQ übertragen. Im Fehlerfall benötigt der KWANTA Support diese Daten um Probleme zu lokalisieren und zu beheben.

# <span id="page-22-1"></span>3.7.1.9 Kunden

Über den Menüpunkt "Kunden" gelangen Sie in die Kundendatenbank der KWANTA Kassa App.

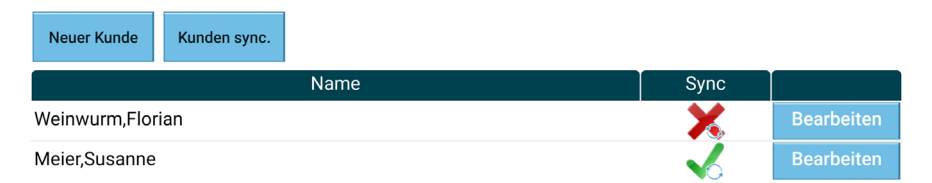

Durch Antippen der Taste "Neuer Kunde" können Sie einen neuen Kunden anlegen. Um Kundendaten auf Rechnungsbelege zu drucken müssen diese nach dem Anlegen zuerst mit<br>KWANTA HO synchronisiert werden. Noch nicht synchronisierte Kunden sind mit einem roten KWANTA HQ synchronisiert werden. Noch nicht synchronisierte Kunden sind mit einem roten<br>"X" in der Spalte "Sync" markiert. Durch Druck auf die Taste "Kunden sync." Können Sie die Übertragung der neu angelegten Kundendaten an KWANTA HQ auslösen. Sämtliche mit einem grünen Hakerl markierte Kunden können bei der Rechnungserstellung verwendet werden.

# <span id="page-22-2"></span>3.7.1.10 Smartcard (nur Österreich)

Über den Menüpunkt "Smartcard" können Sie wählen, ob für die Signaturerstellung eine lokale Smartcard oder ein Onlinesignaturdienst verwendet werden soll. Beachten Sie bitte, dass jede hier vorgenommene Änderung eine Registrierung der Sicherheitseinrichtung über FinanzOnline voraussetzt. Kontaktieren Sie diesbezüglich bitte den KWANTA Support.

# <span id="page-22-3"></span>3.7.1.11 Tagesabschluss

<span id="page-22-4"></span>Über den Menüpunkt "Tagesabschluss" kann ein Tagesabschluss ausgelöst werden.

# 3.7.1.12 Bill Sync erzwingen (nur Österreich)

Im Falle eines irreparablen Ausfalles Ihrer Sicherheitseirichtung (Smartcard) kann über den Menüpunkt "Bill Sync erzwingen" eine Rechnungsübertragung ohne Überprüfung der<br>Sicherheitseinrichtung vorgenommen werden. Bitte beachten Sie, dass diese Option einer Freischaltung durch den KWANTA Support bedarf.

# <span id="page-22-5"></span>3.7.1.13 Terminal Typ

Über den Menüpunkt "Terminal Typ" können Sie das Terminal in einen bestehenden Kassenverbund eingliedern. Siehe dazu Punk[t 3.1.2](#page-5-3) dieses Handbuchs.

# <span id="page-23-0"></span>3.7.1.14 Terminal und Server

Der Menüpunkt "Terminal und Server" ist nur verfügbar, falls das Terminal im Server-Modus betrieben wird. Siehe dazu Punkt [3.1.2](#page-5-3) dieses Handbuchs. Über diesen Menüpunkt kann der Kassenserver gestoppt und neu gestartet werden.

# <span id="page-23-1"></span>3.7.1.15 Hobex Anmeldung

Unter dem Menüpunkt "Hobex Anmeldung" können Sie die Zugangsdaten Ihres Hobex Kontos für die automatische Ansteuerung Ihres Hobex Kartenterminals einstellen. Das Hobex Terminal wird automatisch angesteuert, wenn Sie bei der Rechnungserstellung als Zahlart "Bankomat" oder "Kreditkarte" anwählen.

<span id="page-23-2"></span>Diese Funktion muss vom KWANTA Vertrieb freigeschaltet werden.

# 3.7.2 Tagesabschluss

<span id="page-23-3"></span>Über den Menüpunkt "Tagesabschluss" kann ein Tagesabschluss ausgelöst werden.

# 3.7.3 Batterie %

Falls Ihr Kassenterminal über einen Akku verfügt, können Sie hier dessen aktuellen Ladezustand abfragen.

# <span id="page-23-4"></span>3.7.4 Geräteinfo

Hier finden Sie Informationen zur verwendeten Hardware Ihres Kassenterminals.

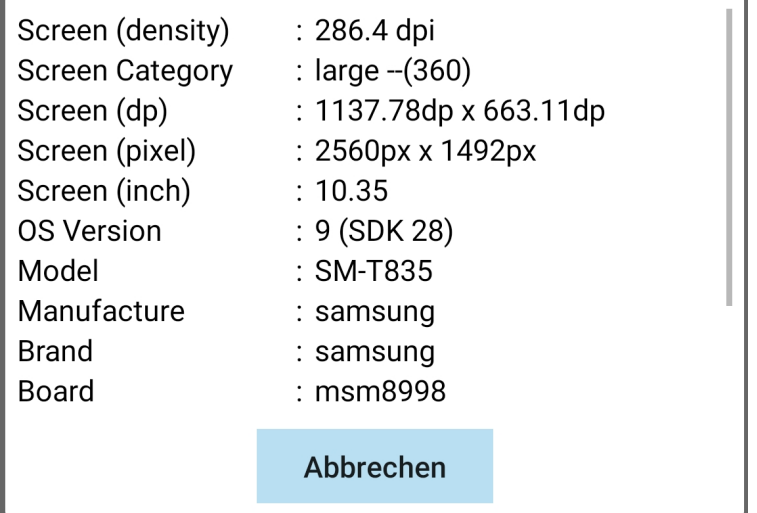

# <span id="page-24-0"></span>3.7.5 Über KWANTA Terminal

Hier finden Sie Informationen zur verwendeten Version der App sowie zum verwendeten KWANTA HQ Konto.

Über KWANTA Terminal Store Id - 240 Chainowner Id - 216 Terminal Id - 25 App Version - 8.0.91(91) **OK** 

# <span id="page-24-1"></span>3.8 Optionale Module

KWANTA Kassa umfasst einige optionale Module, die vom KWANTA Vertrieb bzw. Support freigeschaltet werden müssen, bevor sie benutzt werden können. Kontaktieren Sie diesbezüglich bitte Ihren KWANTA Kundenbetreuer.

# <span id="page-24-2"></span>3.8.1 Bargeldverwaltung

Über die Bargeldverwaltung können Sie den laufenden Kassastand Ihres KWANTA Kassenterminals verwalten.

Über die Taste "Bargeld" am Kontenplan können Bargeldeinlagen bzw. -entnahmen verbucht werden.

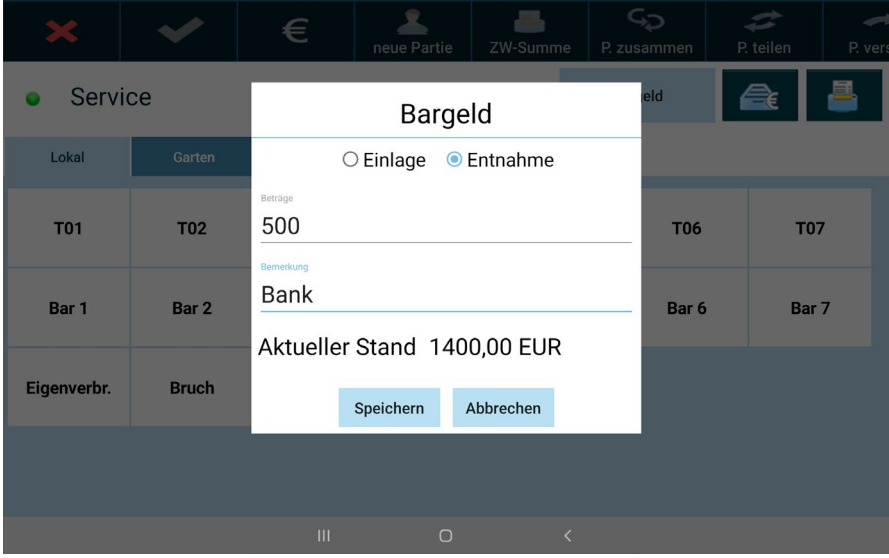

Wählen Sie bitte durch Antippen der Auswahl "Einlage" bzw. "Entnahme", ob es sich um eine Bargeldeinlage bzw. -entnahme handelt. Im Feld Betrag erfassen Sie den Geldbetrag. Bei Bemerkungen geben Sie eine Bemerkung (z.B. Bank) an, die dann im Bargeldreport bei der jeweiligen Transaktion angeführt wird.

Unten auf dieser Seite wird der aktuelle Bargeldstand (ohne Berücksichtigung der aktuellen Transaktion) angezeigt.

Tippen Sie zum Speichern der Transaktion auf "Speichern".

Beim Tagesabschluss wird automatisch ein Zugang in Höhe der Bareinnahmen verbucht.

Sämtliche Bargeldtransaktionen werden beim Tagesabschluss an KWANTA HQ übertragen und können dort im Bargeldtransaktionsreport angezeigt werden. So bewahren Sie jederzeit den Überblick über Ihren Bargeldbestand eines bestimmten Tages.